The ISD 728 Elk River Area School District is pleased to provide the "Infinite Campus Portal" to parents and students currently enrolled in our district. Campus Portal is our tool for parents and students to access instant, online, timely and secure student information such as class schedule, assignments, attendance, and report cards. Portal also allows you to select options for receiving email communications from your school and school district. Access the portal online at

## www.elkriver.k12.mn.us/portal

On your first visit, set up your account by following *Activate my account* link. You will be prompted to enter your unique Activation Key provided through postal mail or by contacting your school office. After successfully entering your Activation Key, you will establish your account User Name and Password. Both must be a minimum of six characters.

On return visits, enter your User Name and Password to Sign In. Please do not share these with anyone, including your students. Separate Campus Portal accounts are provided to middle school and high school students, available through their school media center personnel.

For assistance with your Campus Portal account, please use the *Campus Portal Support Request* Link at the login page or at the school district website. You may also email us at parentportal@elkriver.k12.mn.us or leave a voice message at 763-241-3548. Forgotten user names or passwords can sometimes be retrieved by using the *Problems logging in* link at the login page.

## **Using Campus Portal:**

When signing in as a parent, the **Family** and **User Account** navigation panel appear on the left side of the screen. (See example on right). If you have multiple students, use the **Select A Student** drop down to choose which student's information to display. Student information appears above the Family section in the navigation area.

**Messages** After Sign In, the *Messages* tab opens to display *District Notices*, *School Notices*, and *Inbox* with school communications.

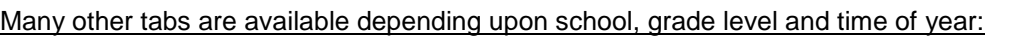

The *Household Information* and *Family Members* tabs show the household's phone number, **Household Information** address and members; click on each name to see their information. Be sure to review this  $\mathbf{\hat{z}}$ **Family Members** 

information and use the *update* feature when available or *contact your child's school immediately* with any additions or corrections. The accuracy of this information is the joint responsibility of the school, parents/guardians, and the student. Please help us keep this information up to date!

Calendar <sup>></sup> The *Calendar* tab under Family will show attendance activity, and lists your students' assignments that are due on any given day. The Calendar Link under the Student's name will show information specific to that student.

Fees The *Fees* tab under Family allows paying select outstanding school fees online instead of sending cash or check to schools. Items available for this payment option will be assigned by school office staff. The Fee tab under the Student's name will show only fees specific to that student.

To Do List <sup>2</sup> The *To Do List* tab lists your student's upcoming and recent assignments. Assignments highlighted with red are either not yet turned in or not yet graded by the teacher.

**Schedule** The *Schedule* tab lists the student's classes, including detailed information regarding the student's current assignments and scores, teacher email address, and classroom newsletter (when available).

- **Detailed information regarding the student's grade** in a class may be available by clicking on the course name wherever you see a grade book icon  $\mathbb Z$ .
- The **email address for a teacher** can be acquired by hovering or right clicking over the teacher's name next to the envelope icons  $\blacksquare$ . Clicking the teacher's name will generate an email in the user's preferred email program, or may be copied and pasted into the user's webmail site. Teacher email address may also be more readily available on your school's website.

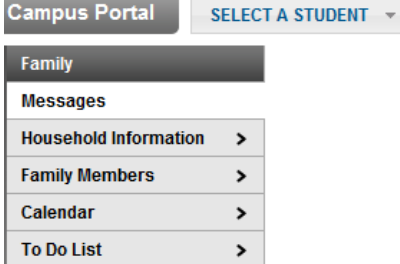

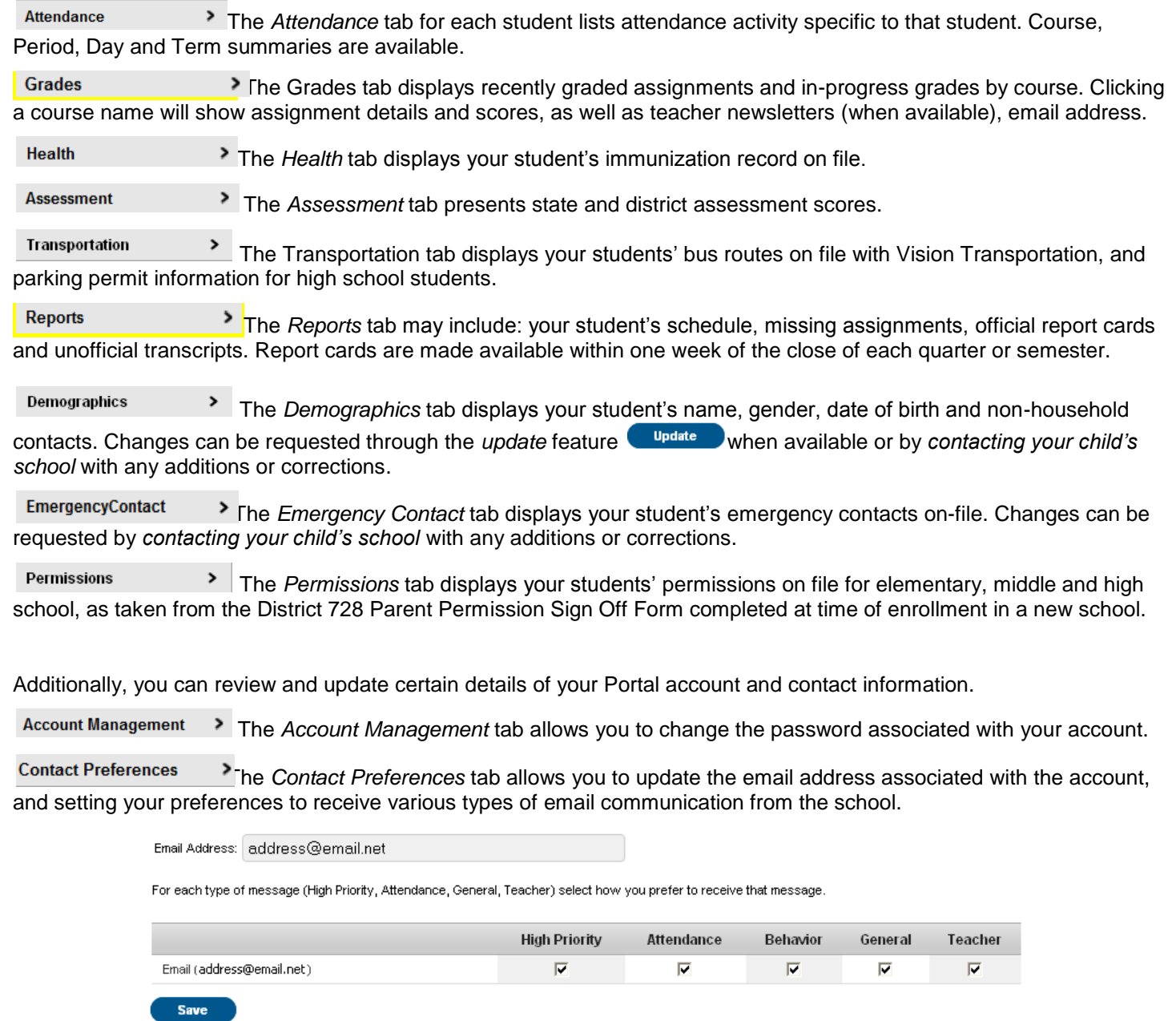

**Access Log** 

The *Access Log* tab provides a listing of your login history in the Campus Portal.

**Sign Out** 

The *Sign Out* button located at the top right hand corner on the Home Page should always be used when you are finished viewing information on Campus Portal. This is the only way to securely end your connection to the Portal.